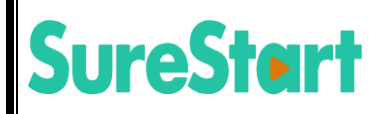

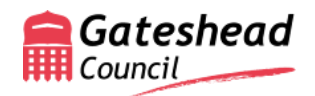

# **Funding Provider Portal Guidance January 2019**

**…**

# **Index**

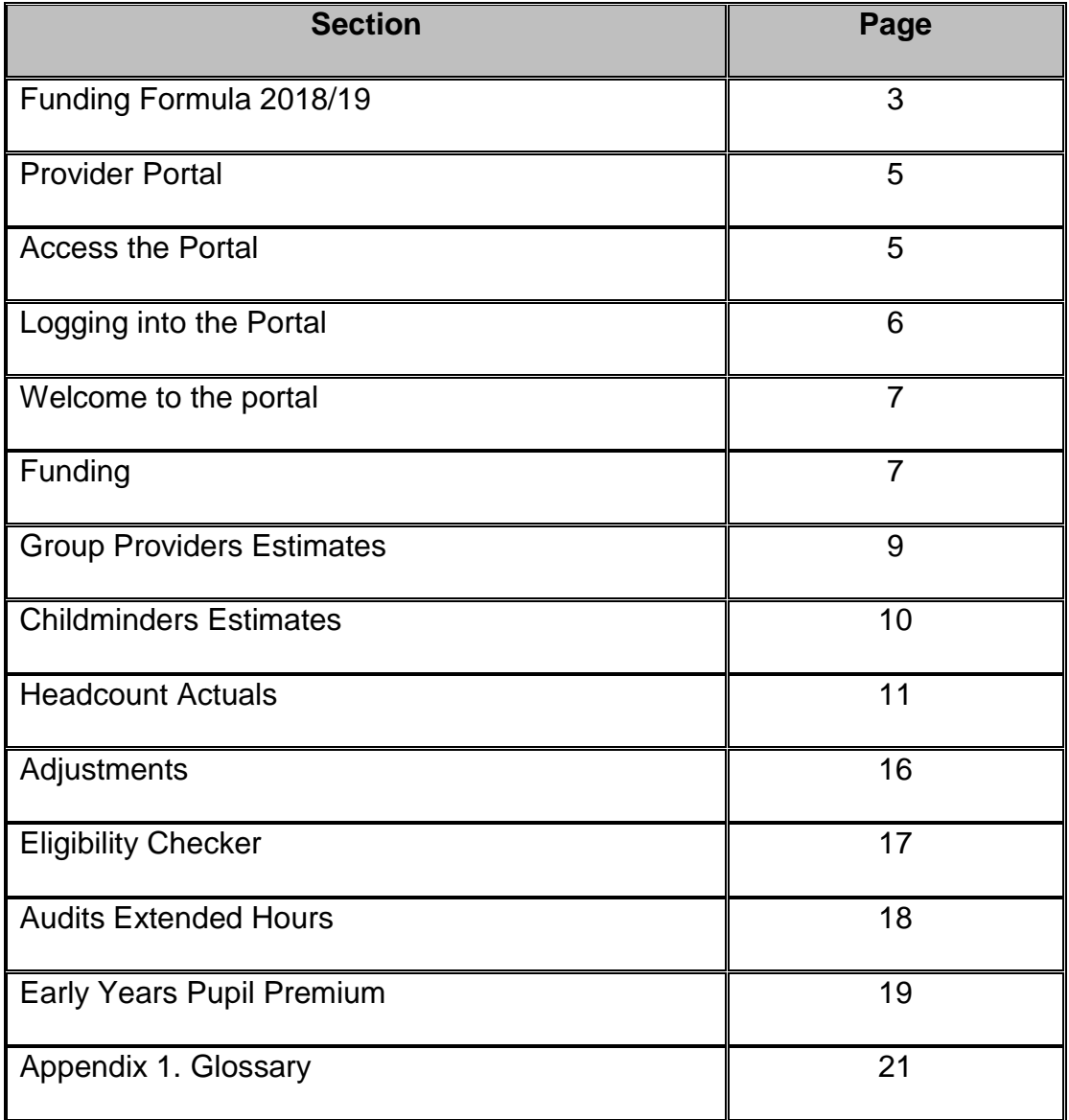

# **Funding Formula 2018/19**

For full details see Provider Agreement September 2018

#### **Eligible Two-Year Olds**

The hourly rate for funded two-year olds is £5.20.

#### **Three and Four-Year Olds – Universal and Extended Entitlements**

The formula is made up of a base rate plus deprivation funding (ACORN) plus a quality supplement.

The base rate accounts for 90% of the hourly funding rate, deprivation funding and the quality supplement are each 5% of the funding available.

The hourly base rate for all providers is £3.85.

The Acorn score is a deprivation indicator that is taken from CACI's geodemographic classification system and uses various demographic characteristics to provide an overall deprivation score for each setting. The Acorn score is reviewed and updated annually.

The Acorn rate is £0.00565

multiplied by the providers Acorn score to give an hourly Acorn funding rate.

The providers Acorn score is calculated by using the average Acorn score of the postcode of each child on the January *census\** prior to the funding year. If the setting did not have any children on the January *census\**, then if the setting had an Acorn score the previous year that will be used or if a new provider the average of all settings will be used.

The quality supplement is based on the qualification of the level of staff leading the provision.

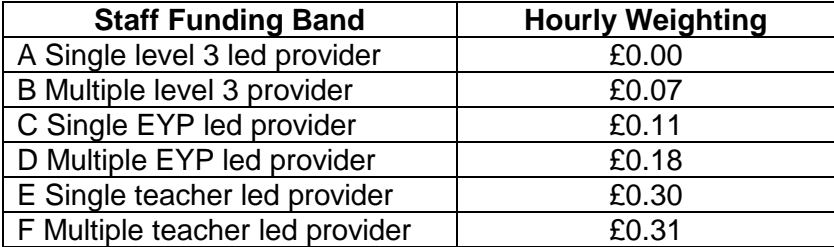

To receive funding at any particular level, at least 50% of the funded child hours must be delivered by a person with the respective level of qualification, in the relevant ratio.

For example, if a provider had an EYP who was with the 3 & 4 year old funded child for 30 hours a week, (all children access 15 hours of funded entitlement each week), in order for the provider to be funded at band C the maximum number of children would be 52 (26 children in the morning and 26 children in the afternoon at a staffing ratio of 1:13).

All children funded must have equal access to the EYP. If the 50% level is not reached then the provider will be funded at the banding rate below, i.e. the setting would be funded at band B and not band C. There can be no differentiation of bandings for different rooms within a provision, the banding rate is for the provision as a whole.

In order to receive funding at band rate F providers must have an annual average of over 52 children per term and employ 2 full time teachers in the nursery.

#### **Early Years Pupil Premium (***EYPP\*)*

*EYPP*\* will be paid to all providers at £0.53 per hour per eligible child. *EYPP*\* will be paid up to a maximum of 15 hours even where a child is accessing up to 30 funded hours.

For PVI providers, it is intended that *EYPP\** will be paid for eligible children for each term as part of the final payment. For maintained providers, termly budget information will be provided.

#### **Disability Access Funding (***DAF***\*)**

The providers of three and four-year olds eligible for the *DAF*\* will be entitled to receive a one-off payment of £615 per year. The *DAF\** is not based on an hourly rate and is an additional entitlement.

#### **Inclusion Fund**

Providers may *submit*\* applications up to the value as stated below. The application form must be fully costed with evidence of costs e.g. the cost of a course or piece of equipment, including VAT where applicable

- the maximum award per single child to £500 in a rolling twelve-month period.
- the maximum award for a group of children to £1,000 in a rolling twelve-month period.

This money will be paid directly to settings. This will usually be a one-off payment although there may be occasions where repeat applications are appropriate on an annual basis.

#### **What is the on-line** *Provider Portal\****?**

The on-line *provider portal\** allows you to *submit*\* information with regards to your setting /s and children electronically to the Local Authority. This guide is specifically written to explain the funding section and should be read in conjunction with the Provider Agreement and the calendar of key dates.

#### **Before you can access**

We will send you a "Provider Portal Privacy Agreement" form which we need you to sign and return. This document advises on your responsibility with regards to keeping your data and password safe as well as recommending a password policy being put in place for when there are changes in users of the password.

#### **How do I access the on-line Portal?**

You can access the *porta*l\* by clicking into the weblink below or copying and pasting this into your internet browser. We would recommend that you save this as a

"favourite" which is usually indicated by a star  $\frac{1}{2}$  or  $\frac{1}{2}$   $\frac{1}{2}$  .

#### **How to log into the** *Portal\**

<https://lcsa.gateshead.gov.uk/Synergy/Live/Synergyweb/providers/Default.aspx>

Once we have received your signed agreement "Provider Portal Privacy Agreement" we will supply you with a user name and a temporary password.

Please remember to use capitals and special characters where required as the system is case sensitive.

Enter user name and password and select Sign In

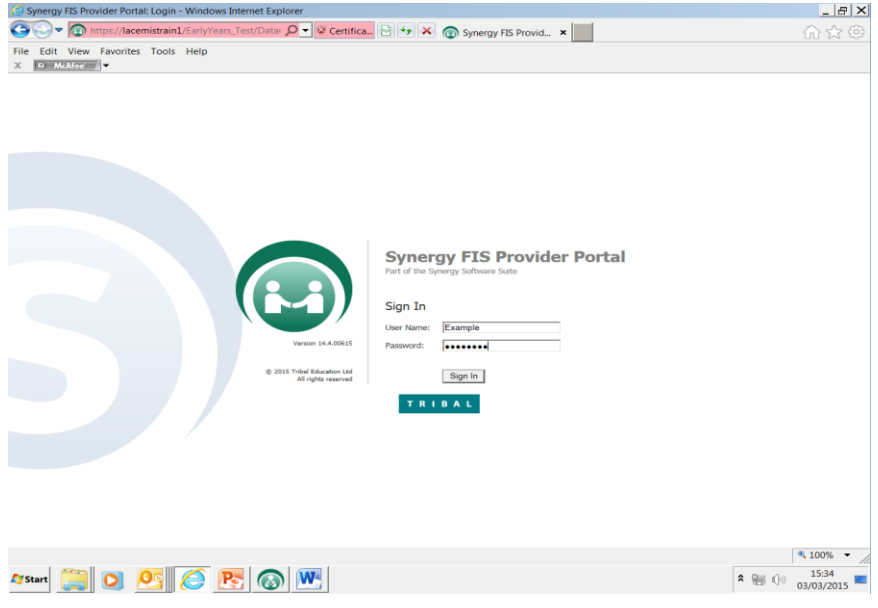

#### **Your first login**

You will be required to complete the following login details to change your password to something more memorable which for security and audit reasons is known only to you, not Early Years & Childcare Service. Remember to store this information securely.

Once you have entered this info, select Confirm Password.

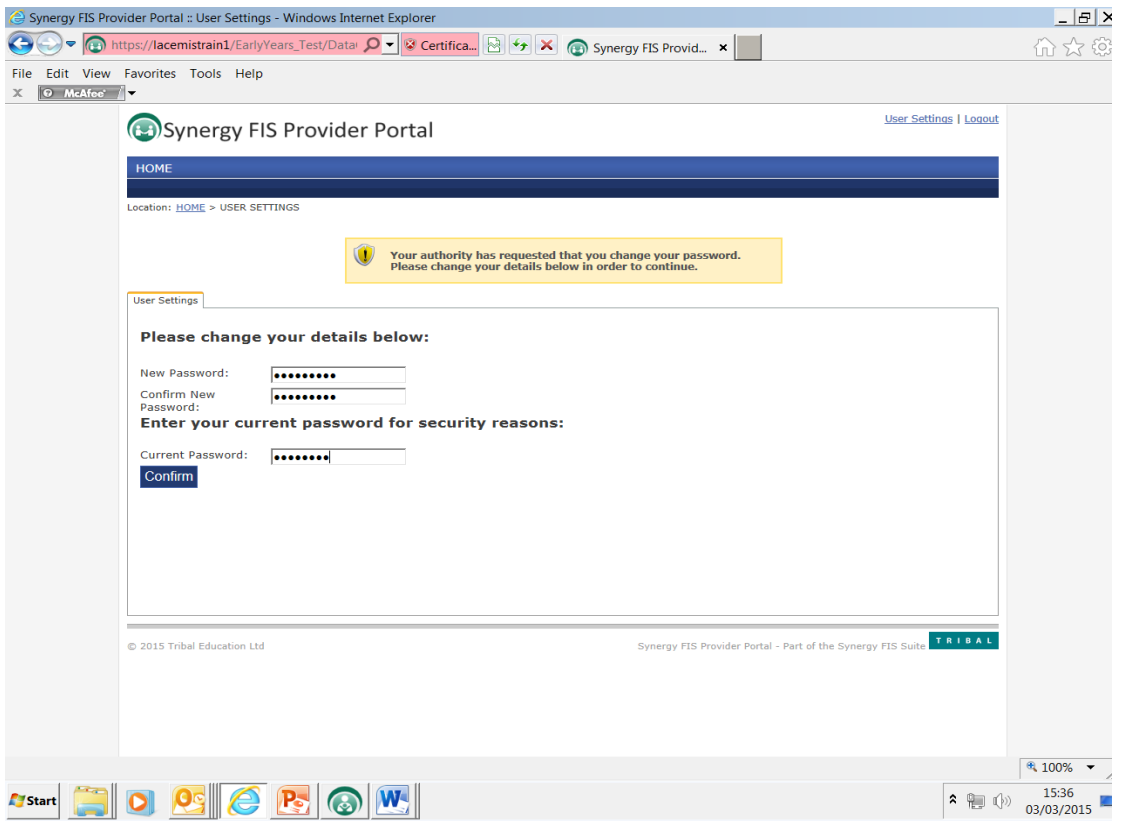

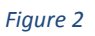

# **NOTE: If you find you have problems logging into the system please contact one of the following: Lorraine Hurst 0191 4335121, [lorrainehurst@gateshead.gov.uk](mailto:lorrainehurst@gateshead.gov.uk) Julie Robertshaw 0191 4335128 [julierobertshaw@gateshead.gov.uk](mailto:julierobertshaw@gateshead.gov.uk) Jan Batchelor 0191 4335108, [janbatchelor@gateshead.gov.uk](mailto:janbatchelor@gateshead.gov.uk)**

#### **Welcome to the** *portal\**

The following screen will be displayed:

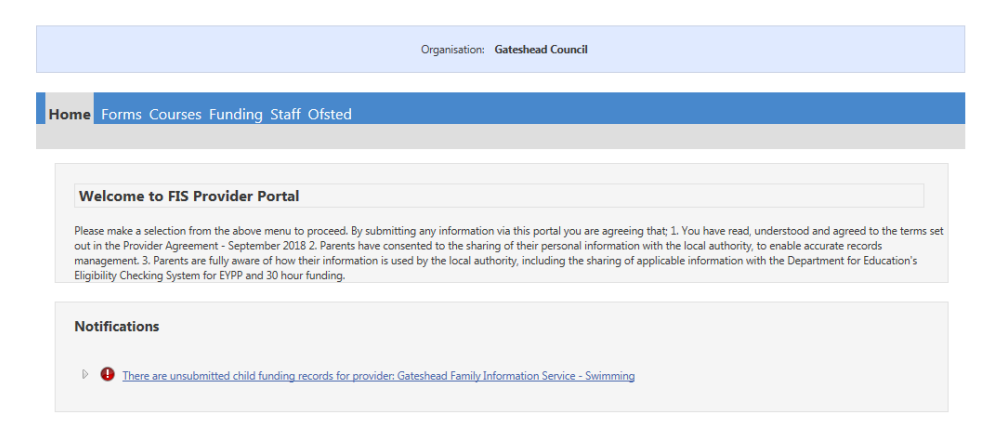

#### *Figure 3*

There are several *tabs\** depending on your registration's requirements.

Select Funding *Tab*\*, see below:

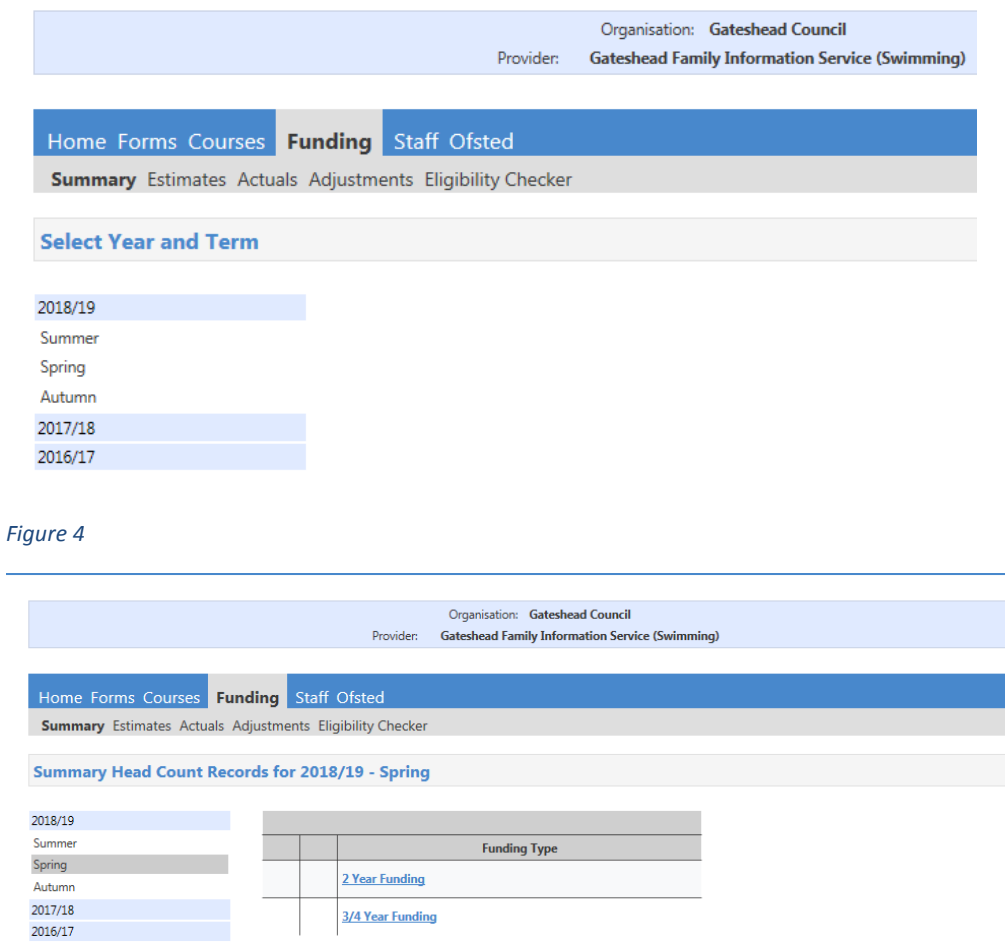

#### *Funding -* **Your funding officer\* will have provided you with a calendar of key dates please refer to this regularly to avoid missing deadlines.**

This table shows how the payments are split

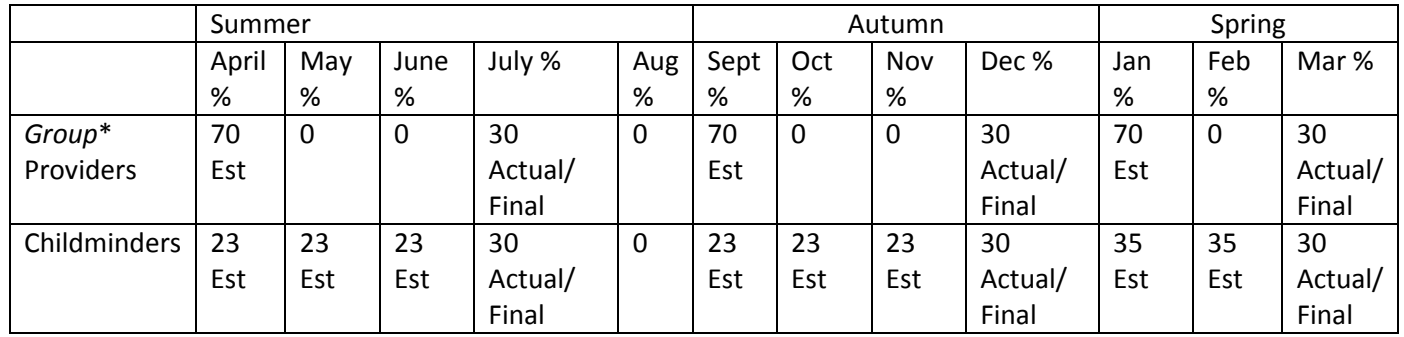

Within the Funding *tab\** there are 5 more *tabs\**; Summary, *Estimates\**, Actuals, Adjustments & Eligibility Checker. The Summary *tab\** allows you to select a term and view any funding details

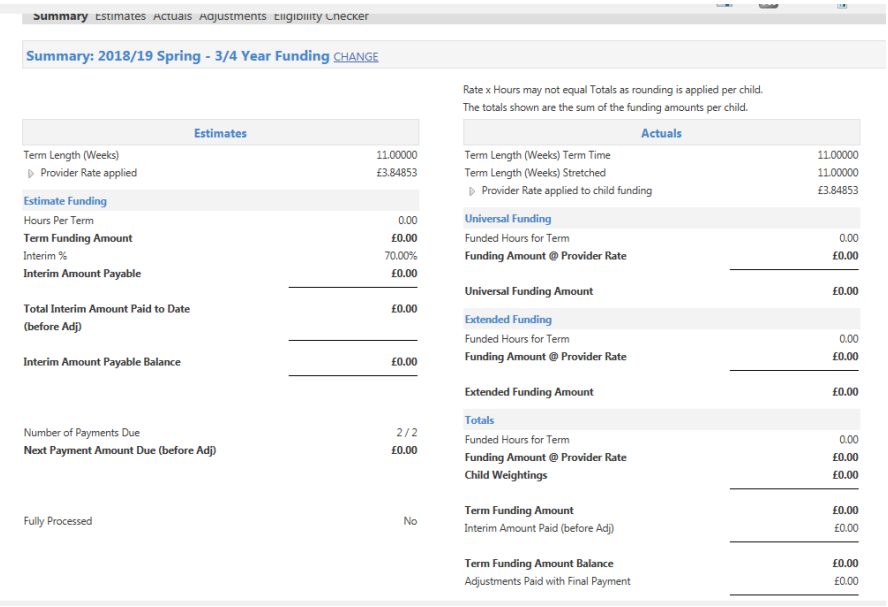

#### *Figure 6*

The Provider rates can be expanded to show a breakdown of how your hourly rate is calculated, to do this select the arrow

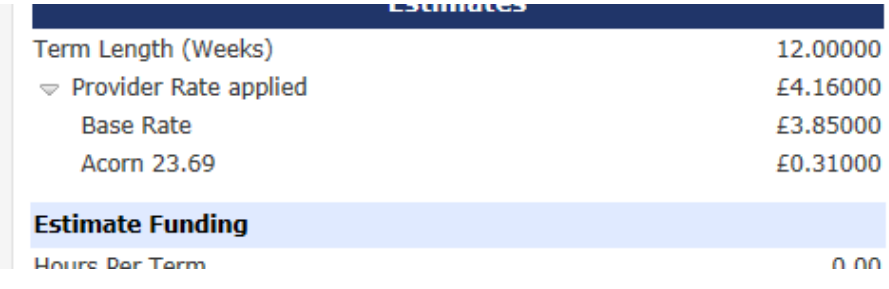

Childminders who are paid "monthly" can see a breakdown of interim payments by selecting the arrow "Total Interim Amount Paid to Date" within the summary page:

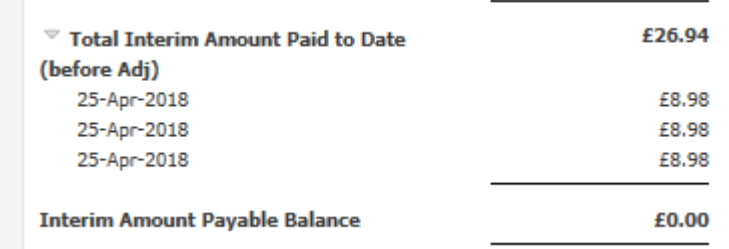

#### *Figure 8*

#### **Estimates calculation**

Weekly funded hours per child x funded weeks in term (see calendar)

#### *Estimates***\* –** *Group Providers\**

Use this *tab\** to input your *estimated\** hours for the term as required by your *funding officer*\*. Please remember to check you are *submitting*\* for the correct funding type. 2 year old funding and 3/4 year old funding are calculated separately. It is also important to remember when *estimating\** for the 3/4 year olds to include *estimated\** hours for those claiming extended entitlement. Once you are happy with the number of hours, select Send Claim. You are paid 70% of this *estimate\*e* (interim payment/s), any remaining funding is paid following *headcount\* submission*\*.

#### Enter hours

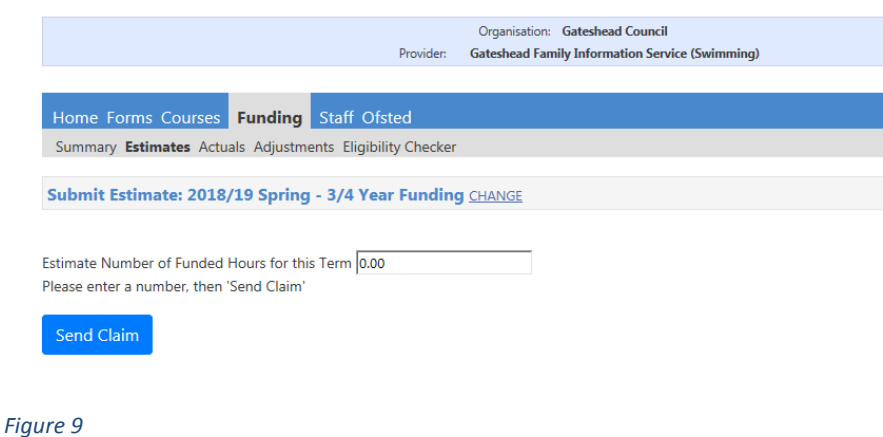

You will receive a *Submission*\* Successful message once your claim has been sent

#### *Estimates***\* – Childminders Only**

Childminders' *estimates*\* payments are split. The Summer and Autumn term are split into 3 *estimate*\* payments, e.g. if you *estimate\** 300 hours for summer term you will receive 3 payments of 100 hours each. Spring term *estimate\** will be split into 2 payments. Please see issued timetable for more information with regards to payment dates.

2 year old funding and 3/4 year old funding are calculated separately. It is also important to remember when estimating for the 3/4 year olds to include *estimated*\* hours for those claiming extended entitlement. Once you are happy with the number of hours, select Send Claim.

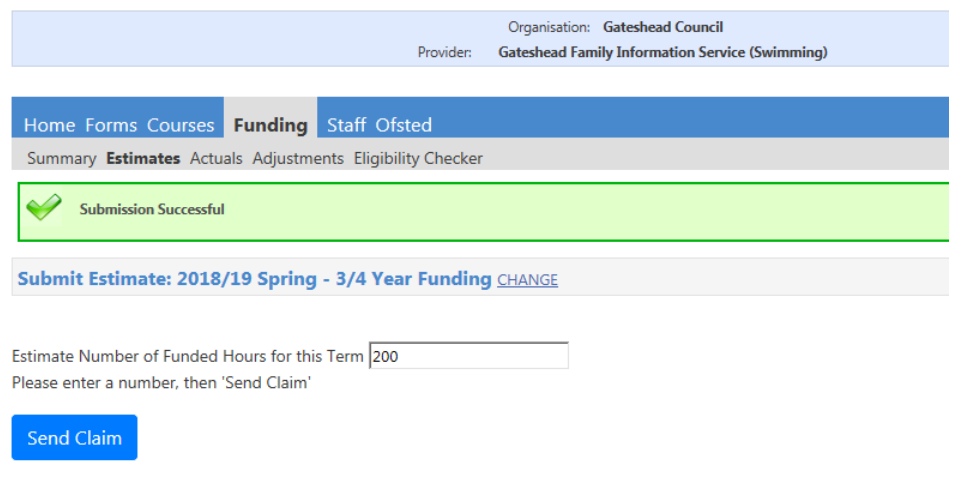

#### *Figure 10*

If the hours change after you have *submitted\** the original *estimate\*,* e.g. you have a new starter or a child leaves, you are able to change your *estimated\** hours until the date advised in your funding calendar. You will need to resubmit the *estimate\** if you have changed these hours.

Split (monthly) payments account for 70% payment of the *estimated\** hours you have *submitted*\* for the term.

#### **Actuals**

Choose the appropriate *headcount\** (Year term / fund) you wish to update or view

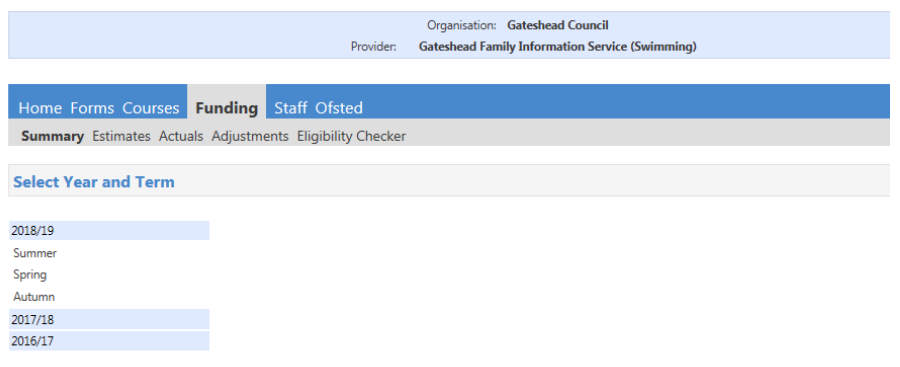

Please note, if you are already viewing other *tabs*\* within the fund / year/term you require you will be automatically able to select the actuals *tab*\*. If you have been in another funding year/term and wish to alter your selection, you can do this by choosing the change option.

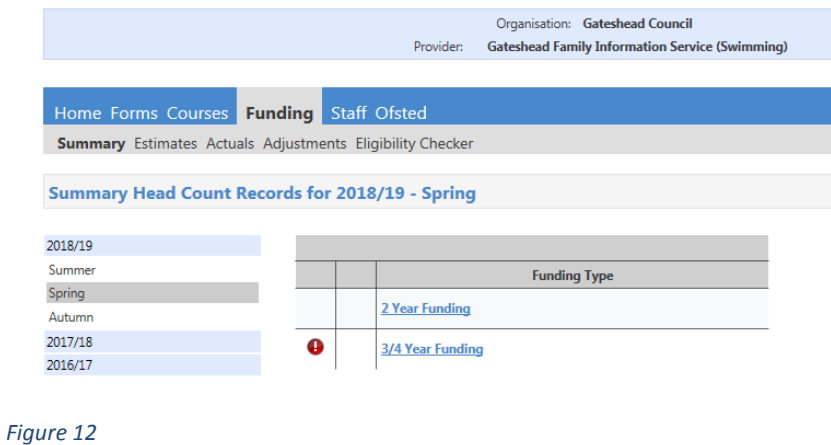

Once you are in the required fund / year/term it should look like this:

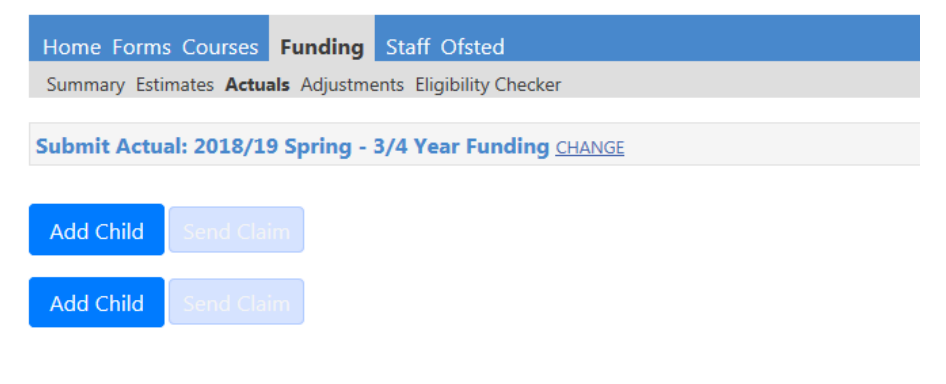

However, you may already have some children's details showing if any have been carried forward from the previous term.

The page is designed with 2 rows of Add Child and Send Claim, this is to allow you easier navigation when working with large lists of children as one remains at the start of the list and the other at the end.

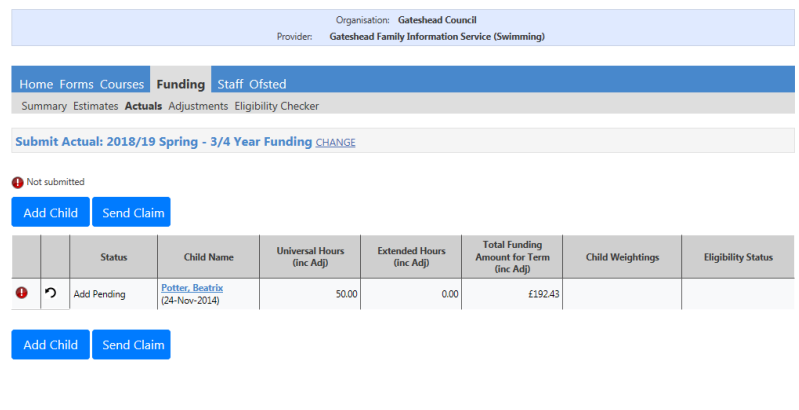

*Figure 14*

#### **To add a child to a** *headcount\**

You use this *tab\** to *submit\** children's *headcount\** details. We use these details to pay the remaining 30% of the *estimate\** payment, plus or minus any difference.

To add children to the *headcount\** Select Open on the required term

Select Add Child

There are 4 *tabs*\* Child Details, Funding Details, Parent/Carer Details & Notes

Child Details:

Insert information, the minimum requirement is for the *fields*\* with a \* as well as Proof of DOB and middle name should the child have one. Please remember to use the child's legal name, not a shortened version, this helps us to prevent *duplicate*\* records in the system.

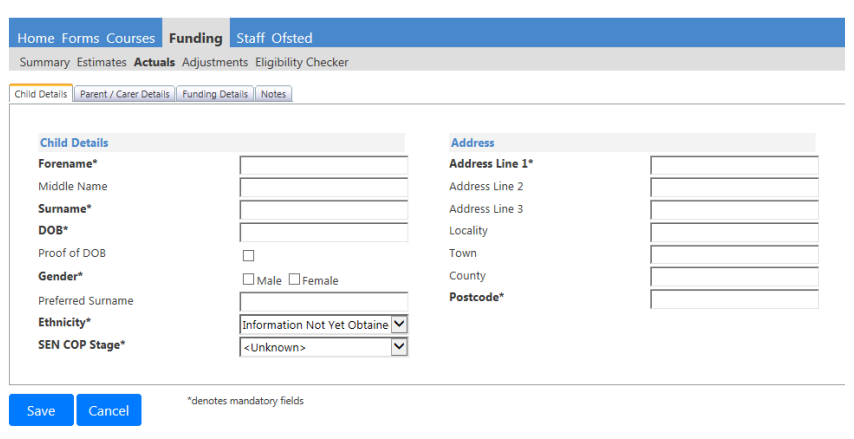

*Figure 15*

#### **Parent/carer details**

Please complete this *tab*\* for children 30Hr funding and those to be checked for *EYPP\** eligibility. where you have had permission from the parent/ carer to share this information.

You are required to tick to give the Local Authority consent to run *EYPP\** and 30H checks

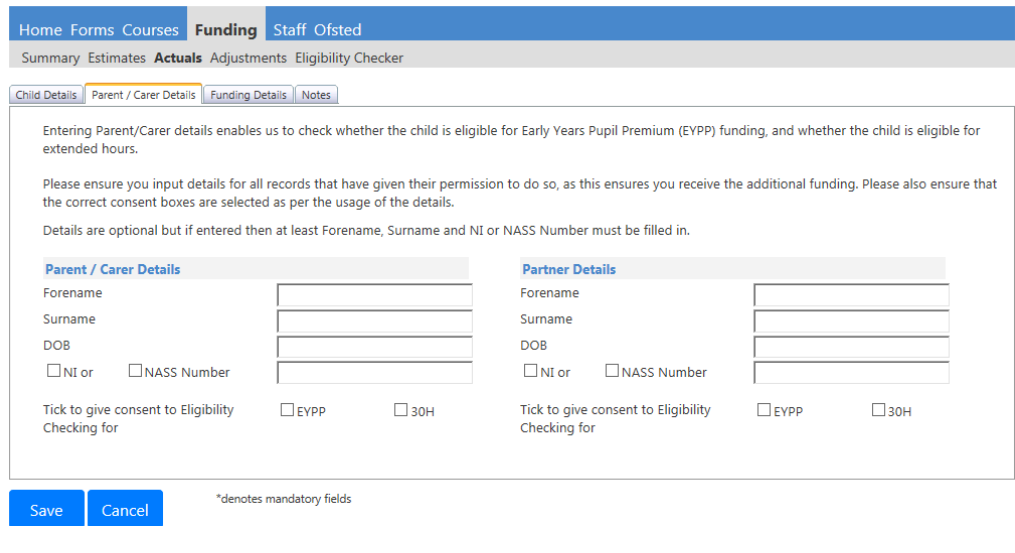

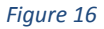

Next complete the Funding Details *tab*\*, you must specify start and end dates if the child has been there for less than the entire term.

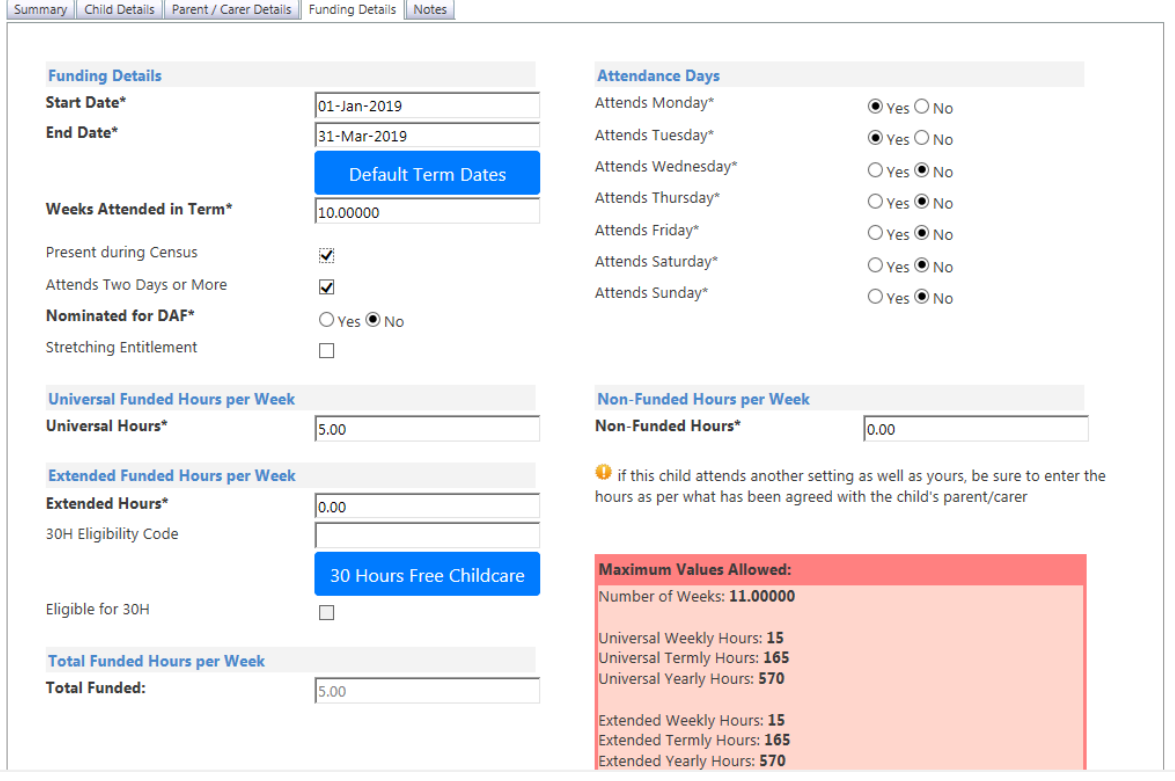

The red box to the bottom right shows the maximum values allowed.

Weeks attended should reflect actual attendance, therefore if a child has *stretched*\* their hours please state over how many weeks.

Disability Access Fund (*DAF\**) –it is mandatory to record if the parent/carer has identified (in their parent declaration form) that the child is entitled to *DAF\** and is nominating your setting to be the recipient of the fund. Remember you must have seen evidence of the child's DLA.

It is essential that you select the *Stretching*\* Entitlement option if the child is accessing hours over more than the standard number of weeks.

For children claiming extended funding (30hours) enter the 11-digit 30H voucher code then select the 30 Hours Free Childcare button

30 Hours Free Childcare

#### *Figure 18*

If valid, a tick box will appear in the Eligible for 30H box

The total Funded Hours per week will *self-populate\**.

For *census*\* reasons please record the attendance days and any non-funded hours

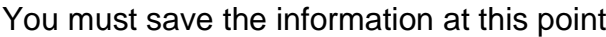

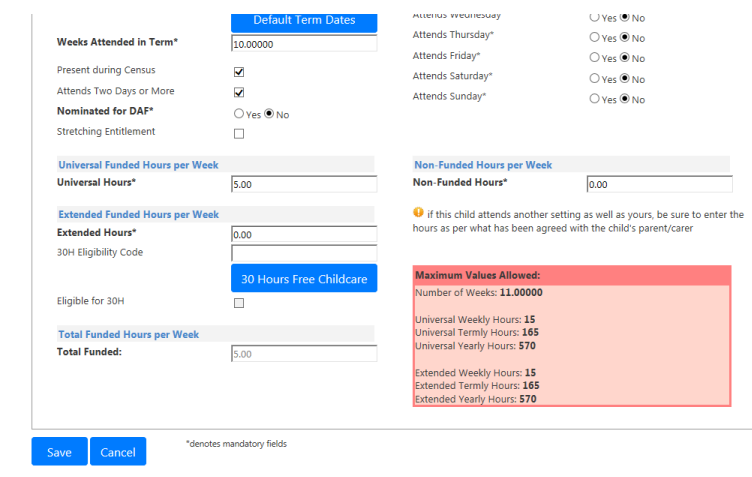

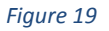

Please note 2 year funding the Funding Details *tab*\* looks different as there is no option for extended entitlement.

The information will then show in a table as shown below:

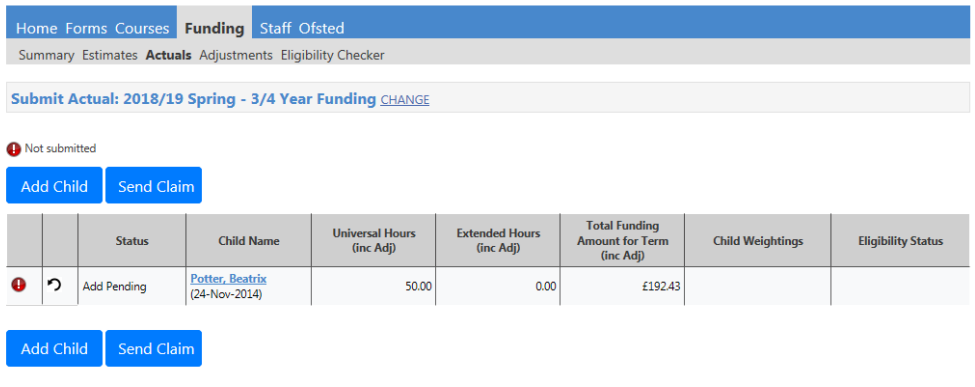

*Figure 20*

There is an additional key down the left hand side with a symbol to notify of those that have yet to be *submitted*\*. The Child *Weightings\** Column will show any *EYPP\** and the Eligibility Status will show the associated dates for the extended hours.

To edit a child when a record has not been *submitted*\*, select the child's name from the list and make any changes, remember to save.

**Remember where a child has been carried forward from previous term you must edit the child's record to include weeks and hours claimed for current term as well as parent / carer details.**

To edit a child once it has been *submitted*\*, providing it has not yet been imported by your *funding officer*\*, select the child's name, save and re-send claim. You will know it has not yet been imported if the records status is Pending.

If the record has been imported by your *funding officer\** you will not be able to edit, and you may receive an error in this instance please contact your *funding officer\*.*

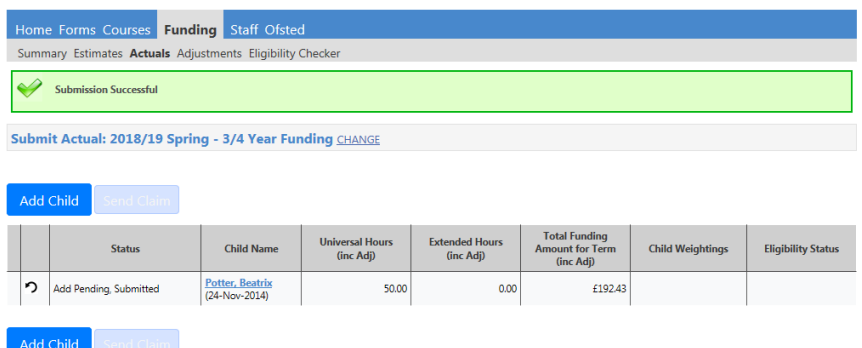

*Figure 21*

#### *Adjustments*

Adjustment payments are made when a provider has been over or under paid or for funds linking directly to a specific fund, for example all *DAF*\* payments are paid as adjustments

Inclusion Fund will also be paid as an adjustment.

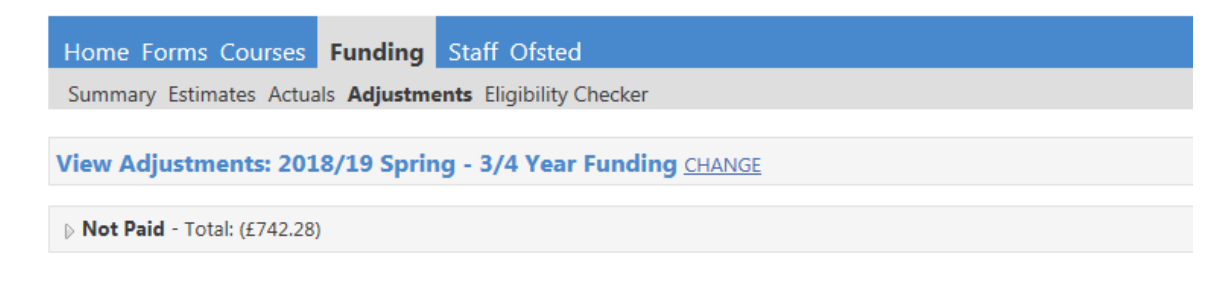

Please email the Authority to request changes to the adjustments.

#### *Figure 22*

Where adjustments are showing as "Not Paid" the payment will be made in the following payment transaction.

You can see further details by selecting the arrow to the left of the Not Paid

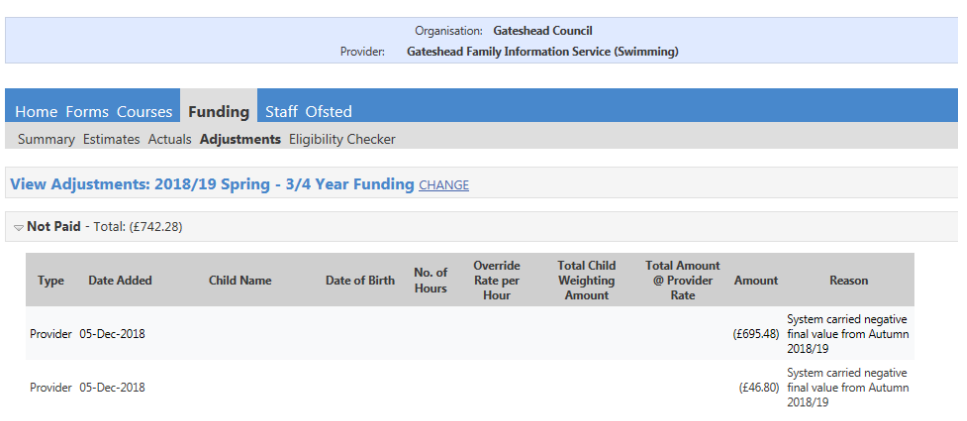

*Figure 23*

### **Eligibility Checker** *Tab\**

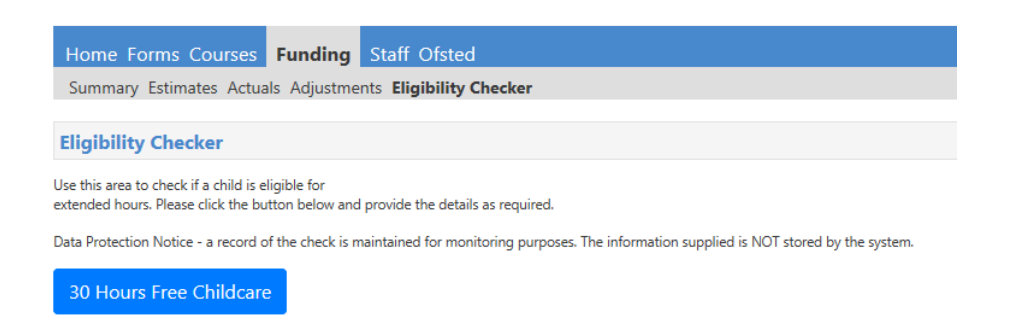

#### *Figure 24*

You can check the validity of voucher codes in this *tab\**. This *tab\** is not linked to a specific term and therefore does not populate any *headcount\**. It can be used when a parent presents their code to you prior to taking up the extended entitlement.

Select the 30 Hours Free Childcare button and complete the mandatory information indicated by a \*

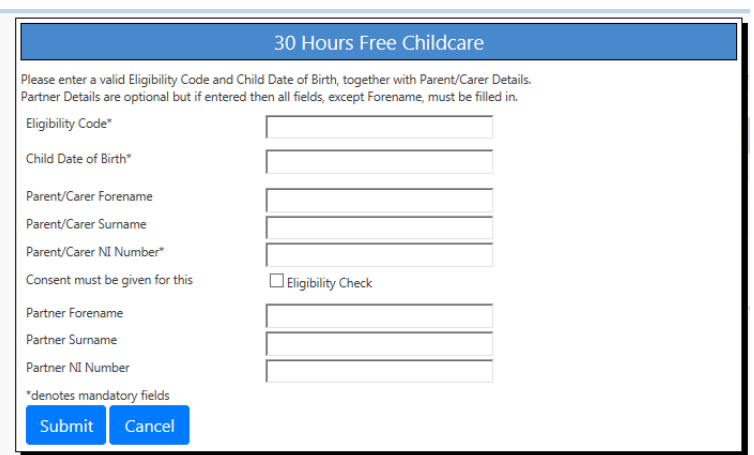

You must include a tick to show you have been given consent by the parent / carer to perform this check.

When you *submit*<sup>\*</sup> these details, you will be notified whether or not they are valid.

If they are valid you will be able to see the Code start and end dates and also the Grace period end date. We recommend you keep a record of these details.

The details provided have been found: **Eligibility Code: 23043000000** Code Start Date: 23-Aug-2017<br>Code End Date: 13-Aug-2017<br>Grace Period End Date: 25-Oct-2017<br>Grace Period End Date: 25-Oct-2017

#### *Figure 26*

Full details of the eligible child will need to be added in the actuals *tab*\* (see page 11)

Note – from September 2018 foster carers may be eligible for a 30 Hr funded place. The process is currently being agreed by the local authority and we will update you as soon as possible.

#### **Audits – Extended Hours**

The Local Authority has a duty to audit 30 hour codes at 6 points throughout the year. You will be notified via e-mail when these have taken place and advised to check your *headcounts\** as these will reflect any changes to 30 Hour eligibility dates. You will need to speak to parents/carers regarding their child's hours should their eligibility change. A child cannot begin their take up in a grace period. The grace period begins the day after the code end date. If a child is in a grace period at the beginning of term and have attended the previous term, they are able to continue

their attendance until the grace period end date. Parents should be encouraged to revalidate before the code end date.

#### **Early Years Pupil Premium (***EYPP\*)*

If the appropriate information is supplied, i.e. parents info, the *EYPP\** eligibility checks are performed by *funding officers*\* for those who may qualify for additional funding based on economic criteria. If you believe a child may be eligible for *EYPP\** because of Looked After Criteria please e-mail details to your *funding officer*\*.

If a child is eligible for *EYPP\** they are given a child *weighting*\* which an amount of funding per hour and is shown in the Actuals *tab\**.

Once a child has been checked and is found to be eligible you can see the amount in the child weightings column

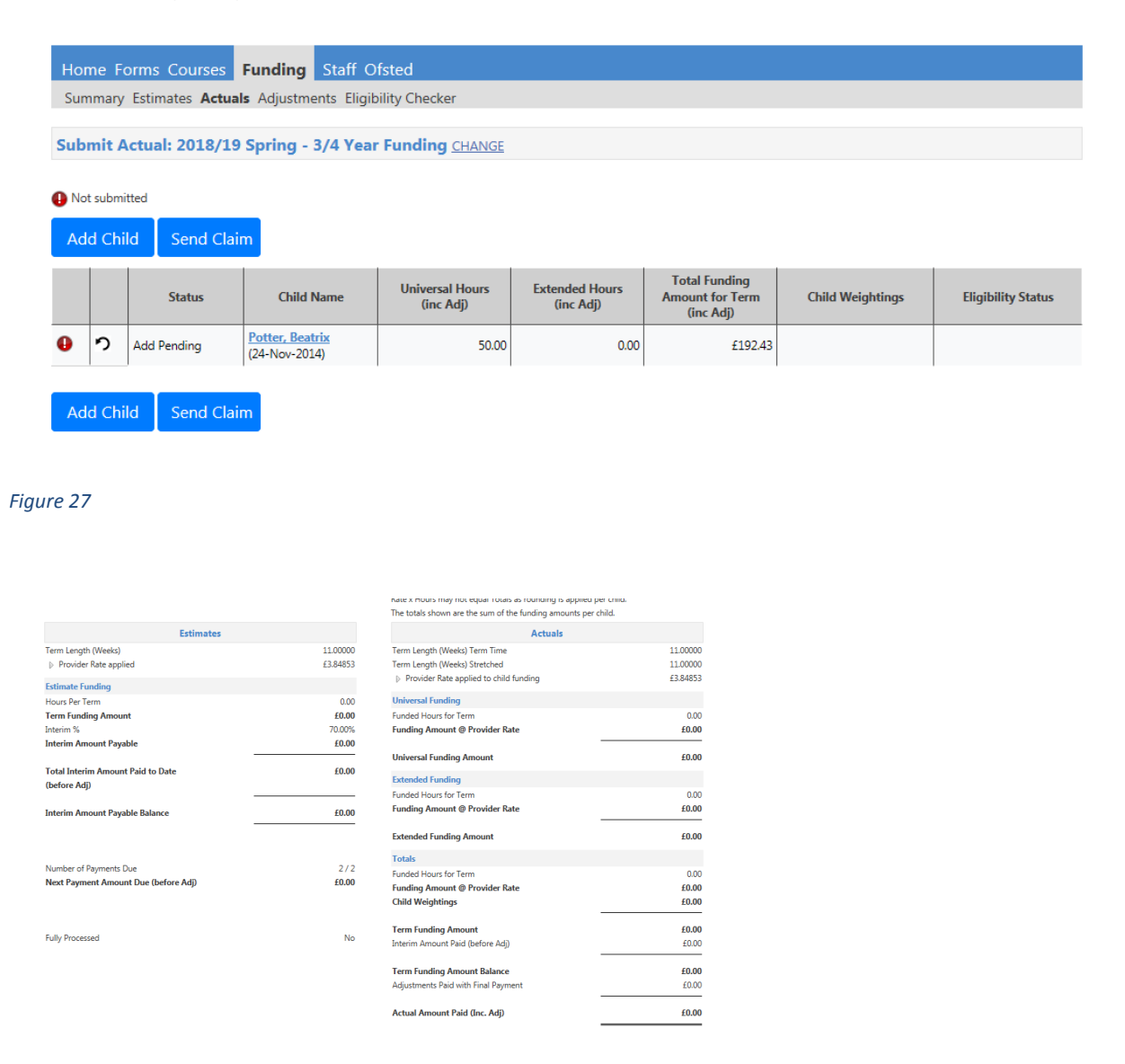

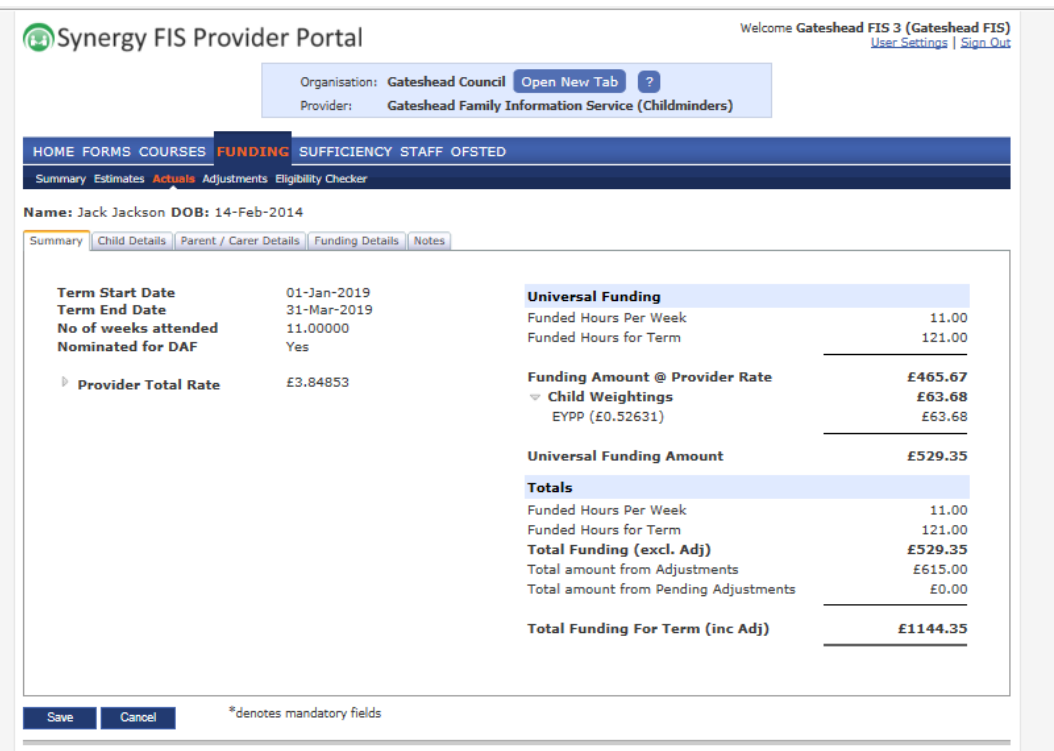

## **Appendix 1. Glossary**

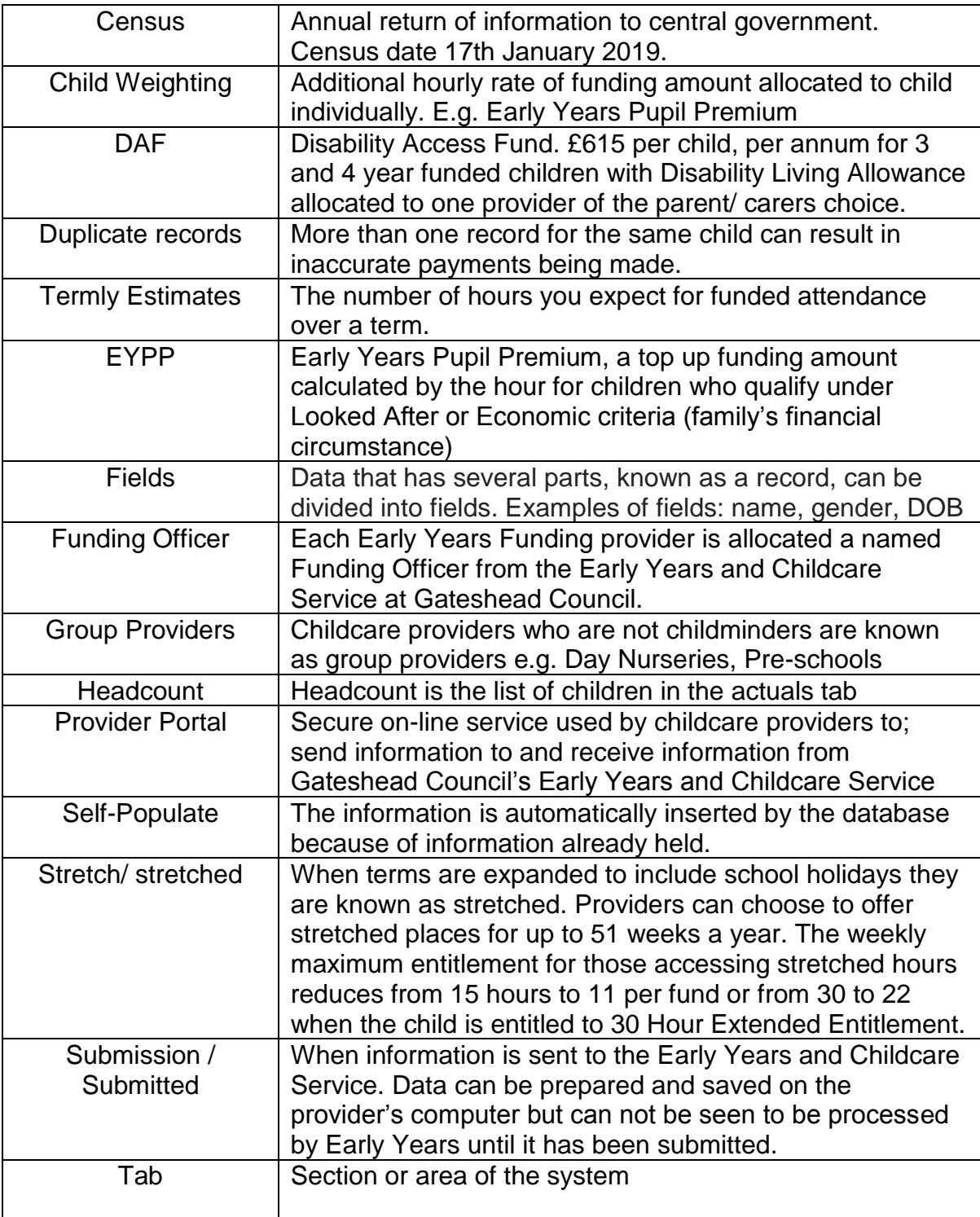